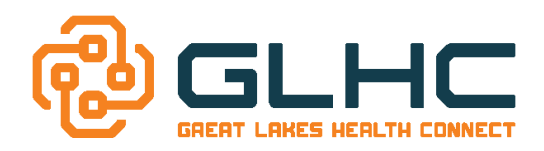

# *Introduction*

Great Lakes Health Connect (GLHC) requires the installation of the **Medicity iNexx Platform** for an office to utilize the **GLHC Command Center**. The **Medicity iNexx Platform** is installed on ONE computer or server on the organization/office network**.**

# *1. Server/Computer Hardware Requirements (To run the iNexx Platform application)*

Medicity requires an existing PC or server "always on" to host the **iNexx Platform**. This machine should be an "always on" system comprised of at least:

- ¤ Windows 7, Windows 8, or Windows Server 2008/2012
	- Windows 10 is not recommended.
- $\overline{p}$  Machine name must not contain special characters such as or &
- ¤ 2 GB Free RAM for Windows 7, or Windows Server 2008/2012
- <sup>D</sup> Access to specific targets on the internet over ports identified (see list for each below)
	- □ https://\*.novoinnovations.com (443)
		- $\overline{p}$  https://\*.medicity.com (443)

¤ Minimum of 20 GB disk space (does not include OS, this is data storage only)

**Note:** Microsoft does not allow IE 11 to be downloaded with Windows 8. Windows 8 users should upgrade to Windows 8.1 to use IE 11. Earlier versions of IE no longer receive security updates from Microsoft.

### *2. Downloading the iNexx Platform Software*

A. Open up a web browser

*For Windows 8 users: Go to desktop to open web browser*

- B. Navigate to<https://download.novoinnovations.com/platform.jsp>
- C. Select the "**here"** link pertaining to the Windows Platform.
- D. **"RUN**" the *iNexx Platform.exe* by following the prompts as you go. Respond with run or next to all prompts. The software is safe to install.

#### *3. Installing the iNexx Platform*

- A. When the *iNexx Platform Setup-Welcome Wizard* window appears, click *Next*.
- B. Click *Next* to accept the default installation location.
- C. **Accept the terms** in the End User License Agreement and click the *Next* button.
- D. Select the *Next* button in the following window.

When the *Validation Information* window appears, enter the required information:

- i. **Your name\***
- ii. **Your phone number\* (Main practice or IT Support phone number)**
- iii. **Organization Name\***
- iv. **Zip Code\* (Practice location)**
- *v. (The ID Number is not required)* and click *Next*.
- E. Click on the *Install* button to begin the installation.
- F. At the final Setup Wizard screen, check the *Show Enablement Status* box and then click the *Finish* button.

**\*\*The installation process is now complete.** 

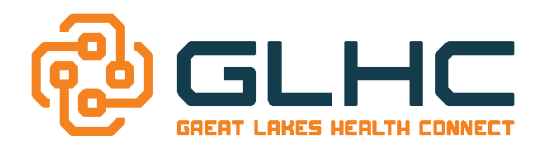

(Brief Version)

### *4. Final Steps:*

# *A. Obtaining the Platform ID*

**Now that the installation at the practice is complete, the Platform ID must be sent to the Implementation Consultant or Hospital Lead that is working with the site.** 

- i. Go to the Windows icon in the bottom left corner (**Start Menu**)
- ii. Select *All Programs*
- iii. Locate and Select *iNexx Platform*
- iv. Select *Show enablement status*
- v. The following screen will display that includes the *Platform ID*.

Fhe Platform Id is 42D77ACF-0BFD-48B8-A573-B4A809C7B945 Your external Ip is 50.252.87.242

# *B. Sending the Platform ID*

To send the *Platform ID*, enter the email address of your Implementation Consultant or Hospital Deployment Lead in the **Trusted Party email** field.

*Hint: This is the same email address of the person who provided this Guide to you. If you are unsure, contact the Practice Manager of the requesting site.*

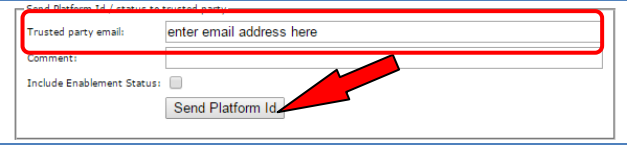

#### C. Click *Send Platform ID*.

**\*\*GLHC will deploy the Command Center, contact the office to provide the URL link and schedule training with staff.**

# *5. Frequently Asked Questions:*

- 1. Do the ports need to be opened only locally or on our external firewall as well?
	- a. The ports need to be opened to allow other computers in the office access to the Command Center.
	- b. Internally to your network for the 31415 for both inbound and outbound.
	- c. Port 443 for outbound to the internet.
- 2. Is the data being backed up, and what procedures are used to back up data?
	- a. Data should be backed up locally (as the platform is installed on the host machine). To back up the data follow the following procedure.
		- i. Stop the platform
		- ii. Wait until the java process is finished running
		- iii. Using 7-zip make a .7z zip of the C:\Program Files\Novo Grid Container\enablements directory.
		- iv. Start the platform
		- v. Repeat as often as you would like to back up the system
	- b. Make sure to move the backup to another location within the office or preferably to an external location. NOTE: It is recommended that back-ups are completed on a daily basis as you can only restore data to the last back-up.

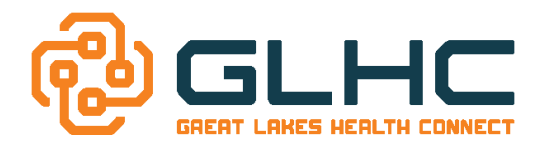

(Brief Version)

- 3. What considerations should I put into my Anti-Virus program?
	- a. Add an exclusion for the C:\Program Files\Novo Grid Container\enablements directory. This directory is where all of the transactions take place for the application and this constant scanning could cause system performance degradation.

#### *6. Configuring the Windows Firewall*

**IMPORTANT:** The following contains instructions to allow incoming connections on **port 31415** within (A) Windows 7/ Windows Server 2008 and (C) Windows 8.1 / Windows Server 2012. To configure the firewall to accept incoming connections on **port 31415** locally within the network, refer to your Third Party IT technical provider or follow the next steps.

#### *Windows 7 and Windows Server 2008*

Typically Windows 7 and Windows Server 2008 are both defaulted to block all incoming connections on port 31415.

- 1. Go to the Windows icon in the bottom left corner (**Start Menu**) and click on the *Control Panel*.
- 2. In the *Control Panel* complete the following:
	- a. If View is set to *Category*, click *Systems and Security*, or proceed to step 3
	- b. If View is set to *Icon*, click on *Windows Firewall.*
- 3. Click on *Advanced Settings*.
- 4. On the left column of the *Windows Firewall and Advanced Security* window, click on *Inbound Rules*.
- 5. On the right side of the screen, in the *Actions* column, select *New Rule.*
- 6. In the *New Inbound Rule Wizard*, under *Rule Type*, select *Port* and *Next*.
- 7. In the *Protocol and Ports* section: Select *TCP* and *Specific local ports*. In the text box, type the port number **31415** and click *Next* on the bottom right.
- 8. Click *Allow the Connection* and *Next*.
- 9. Confirm that the check boxes are checked for **Domain**, **Private**, and **Public**. If they aren't, check them. When complete click *Next* on the bottom right.
- **10.**In the *Name* text box, type: *iNexx Platform* and click the *Finish* button.

#### *Windows 8.1 and Windows Server 2012*

- 1. Right Click on the Windows icon
- 2. From the menu, select **Control Panel**
- 3. In the *Control Panel* complete the following:
	- a. If View is set to *Category*, click *Systems and Security*, or proceed to step 3
	- b. If View is set to *Icon*, click on *Windows Firewall,*
- 4. Click on *Advanced Settings*.
- 5. On the left column of the *Windows Firewall and Advanced Security* window, click on *Inbound Rules*.
- 6. On the right side of the screen, in the *Actions* column, select *New Rule.*
- 7. In the *New Inbound Rule Wizard*, under *Rule Type*, select *Port* and *Next*.
- 8. In the *Protocol and Ports* section: Select *TCP* and *Specific local ports*. In the text box, type the port number **31415** and click *Next* on the bottom right.
- 9. Click *Allow the Connection* and *Next*.
- 10. Confirm that the check boxes are checked for **Domain**, **Private**, and **Public**. If they aren't, check them. When complete click *Next* on the bottom right.
- 11. In the *Name* text box, type: *iNexx Platform* and click the *Finish* button.